## Install the NVD Connector

Resolver recommends that the NVD connector be installed on the same machine as RiskVision. If this is not possible, it can be installed on a remote host server that it has sufficient privileges to connect with the RiskVision server.

Before installing the connector, ensure that all prerequisites are in place on the desired machine. GS: I copied the below instructions and screenshots from the Exploit Database connector guide since the steps are all the same, but the screenshots all say Exploit Database on them. Can I get some screenshots that are relevant to the NVD connector please?

## To install the NVD connector:

- 1. Download the RiskVisionNVDConnector.msi file on the computer where the connector will be installed.
- 2. Run the file to launch the setup wizard.

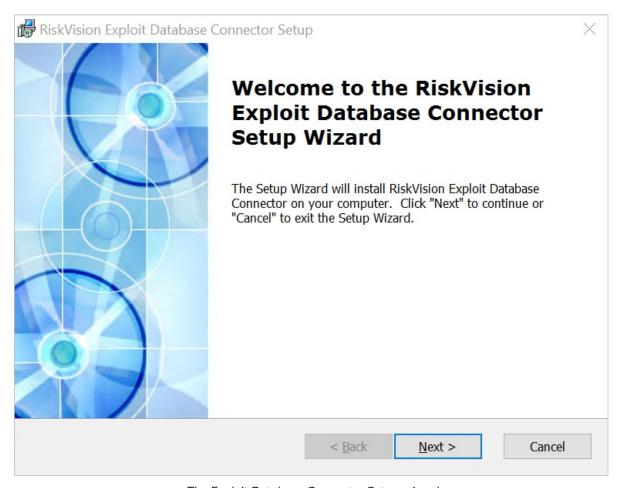

The Exploit Database Connector Setup wizard.

- 3. Click Next.
- 4. Click I accept the terms in the License Agreement

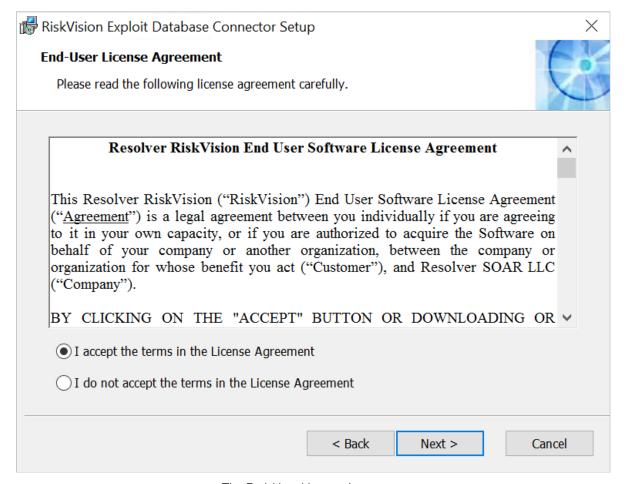

The End-User License Agreement.

- 5. Click Next.
- 6. Choose one of the following:
  - Typical: Installs the connector in the C:\Program Files (x86)\Agiliance\ folder by default.
  - Custom: Specify the desired location of the connector.

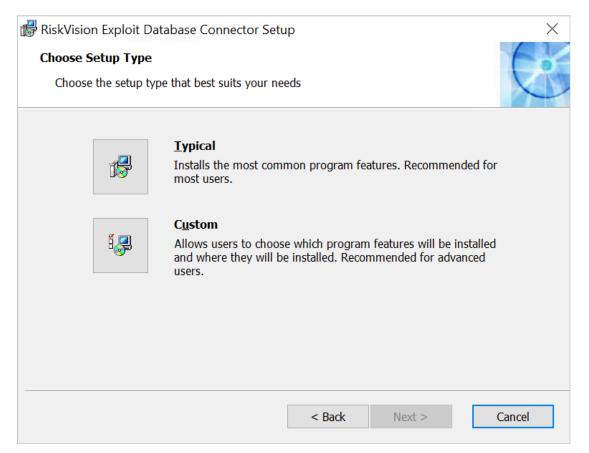

The Choose Setup Type screen.

- 7. Click Next.
- 8. Click Install.

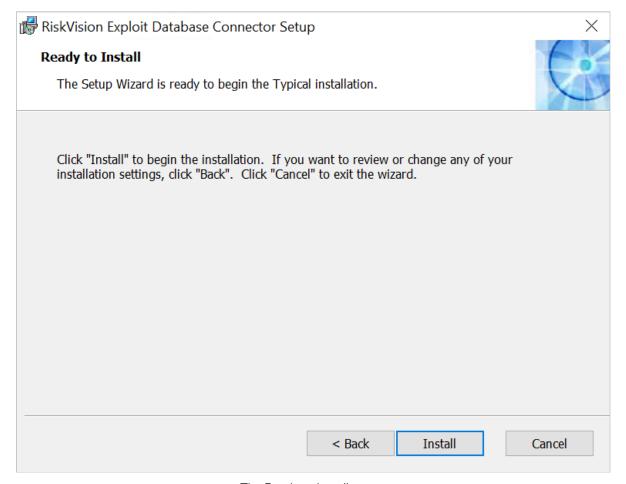

The Ready to Install screen.

9. Click **Finish** to exit the wizard once the installation is complete.

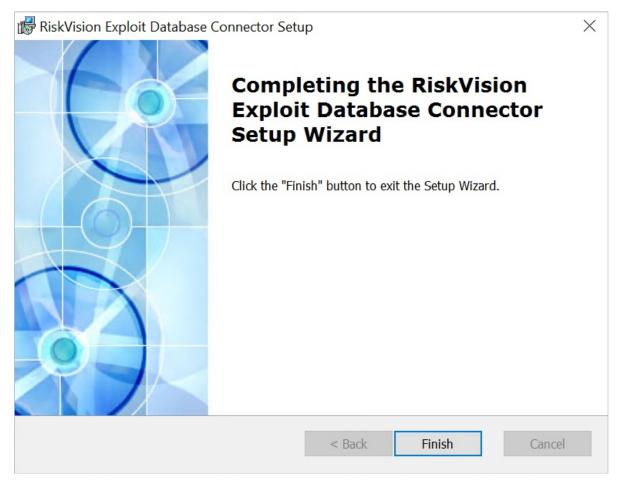

The Completion screen.